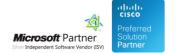

# **FAQ** and Solutions

06 May 2024

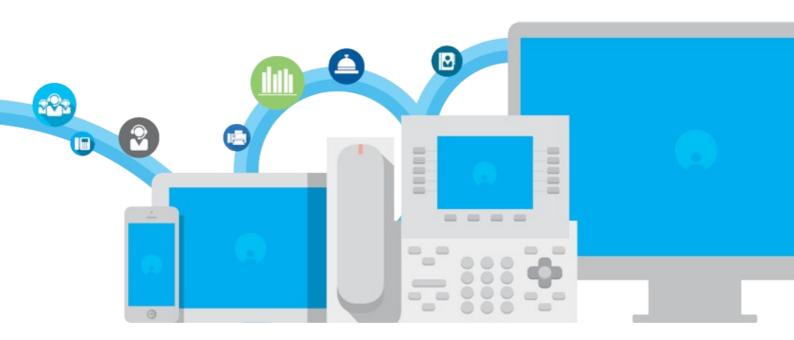

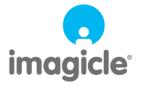

# imagicle<sup>1</sup>

# **Table of Contents**

| FAQ and Solutions                                                                           | 1/3 |
|---------------------------------------------------------------------------------------------|-----|
| How to modify mail notification templates for admin and users in Budget Control application | 1/3 |
| Adding a new Virtual Disk to the Imagicle Virtual Machine                                   | 3/3 |

## imagicle<sup>\*</sup>

## **FAQ** and Solutions

# How to modify mail notification templates for admin and users in Budget Control application

to version Application Suite 201x (any version)

#### **Applies to:**

Application suite

#### **Description:**

How to modify mail notification templates for admin and users in Budget Control applications

#### How-to:

Modify default template globally:

- 1. Open the language (en-English, it-Italian, fr-French, ecc..) folder in <StonevoiceAS>\Apps\BudgetControl\Locale\ accordingly to the template language you need to modify
- 2. Make a copy of the template file User.mails.template.txt
- 3. Rename the copy with .user extension like User.mails.template.txt.userâ
- 4. Edit the file

#### Add images from an external source:

â In the same txt file add html tag

```
<img id="logoID" src="https://[ImageUrl]"/>
Example:
[Section: NewBudgetAssigned_Body]
<img id="logoID" src="https://[ImageUrl]"/>
A new budget was assigned to ?BudgetType? ?BudgetFor? with Imagicle Budget Control
<br/>
<br/>
Budget value: ?BudgetValue?
Budget period: ?BudgetPeriod?
Phone lock on budget limit: ?LockPhoneYesNo?
Budget accumulation: ?BudgetAccumulation?
Actual cost: ?ActualCost?
```

# imagicle<sup>1</sup>

Date and time: ?CurrentDateTime?</html>

## imagicle<sup>\*</sup>

## Adding a new Virtual Disk to the Imagicle Virtual Machine

| Applies to: | : |
|-------------|---|
|-------------|---|

All Imagicle versions

### **Description:**

A second virtual disk can be used to host the Imagicle directory if it needs to be on a disk that is different than the one hosting the Windows directory. Another need for a second virtual disk is because some customers prefer to store the call recordings, Faxes, etc.. on a separate drive to avoid losing them in case the OS disk crashes. One more reason could be that simply the first disk is reaching full capacity.

Note that the virtual machine should be **powered off** before you begin. If it is not, shut down the guest operating system normally, then click **Power Off** on the VMware Virtual Machine Console toolbar.

#### How-to:

This <u>video</u> explains step by step how to add a new virtual drive using the Vmware vCenter.